# 顧客創造日報 オフライン版

# for Android

目次

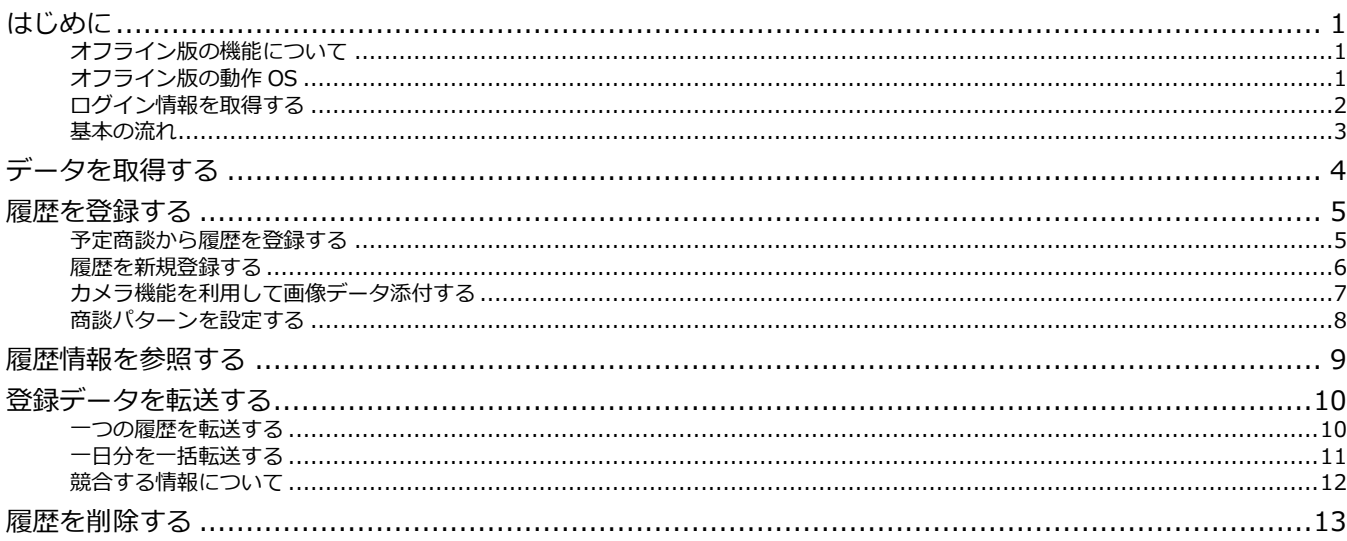

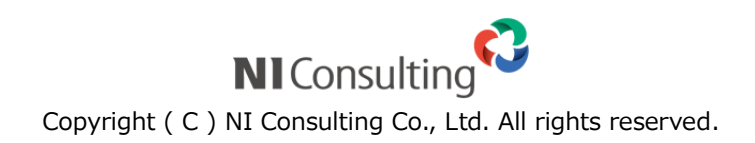

### <span id="page-1-1"></span><span id="page-1-0"></span>**オフライン版の機能について**

スマートフォンアプリ「顧客創造日報 オフライン版」では、WEB アクセスできない場合や、圏外エリアに 滞在している場合において、一時的に日報入力内容を端末側に保存することのできるオフライン入力アプリ です。

訪問前に予定情報を取り込んでおけば、訪問予定の確認、営業活動の登録、カメラを利用した現地情報の収 集をスムーズに行うことができます。移動時間に履歴情報を登録するなど、隙間時間を有効活用できます。

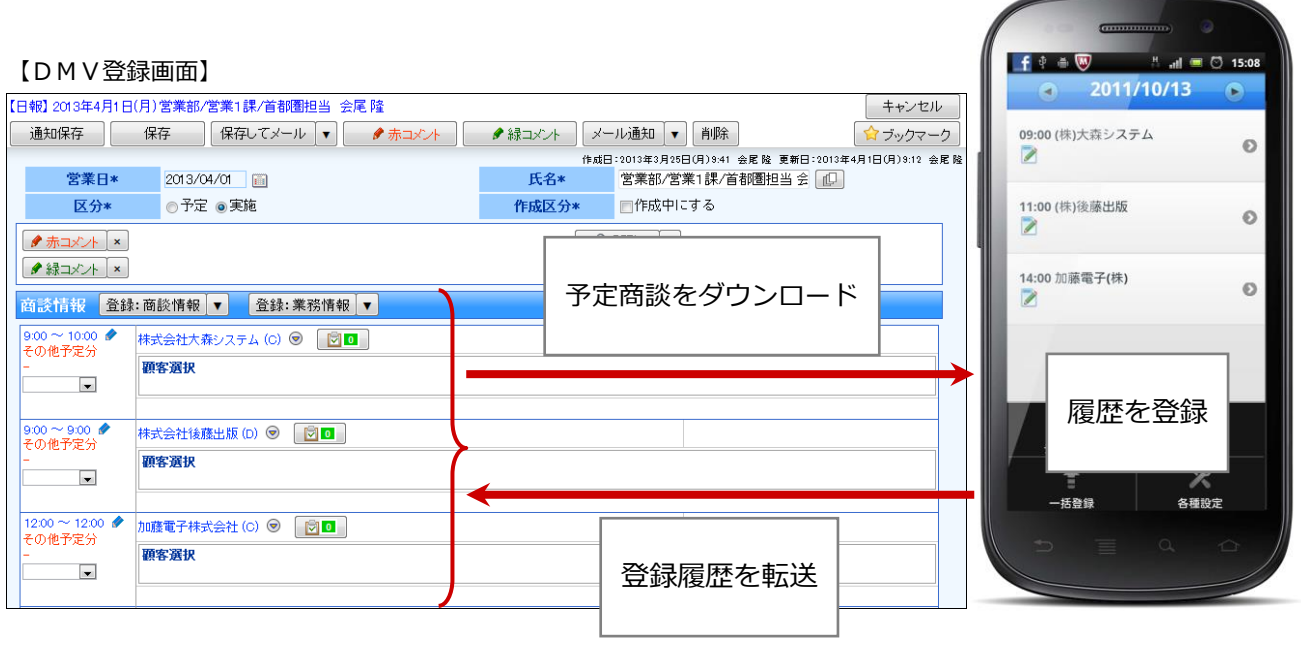

1 重要

#### **「顧客創造日報 オフライン版」アプリのダウンロードについて**

Google play Store から無料でダウンロードすることができます。

**データのメンテナンスについて**

- 1日に一回、最初にアプリを起動したタイミングで、以下のメンテナンスを実行します。
	- ・**2日前**の商談情報は削除します。
	- ・履歴に登録されていない画像データを削除します。

## <span id="page-1-2"></span>**オフライン版の動作 OS**

対象となる動作 OS は以下のとおりです。

動作 OS

Android OS 2.2 2.3

## <span id="page-2-0"></span>**ログイン情報を取得する**

アプリを利用するため、ログイン情報を取得します。

#### 4 重要

- アプリを利用するためには、Sales Force Assistant シリーズのログイン情報をアプリに登録する必要 があります。ログイン情報を登録するためにQRコードスキャナーを利用します。 事前にQRコードスキャナーをダウンロードしてください。
- ご利用になる前に、アプリをダウンロードしてください。
- **1.** 標準版の Sales Force Assistant シリーズにログインします。
- **2.** 左メニューからオプション設定を選択し、メニューリストから「オフライン版利用設定」を選択します。 ⇒「個人共通/オフライン版利用設定」が表示されます。
- **3.** 利用設定を「利用する」にチェックして、[保存]ボタンをクリックして内容を保存してください。
- 4. 同じ画面に表示されている [QR コード作成] ボタンをクリックします。

⇒QR コードが下方に表示されます。

- **5.** 次に、スマートフォンで「顧客創造日報 オフライン版」アプリを起動します。
- **6.** [ログイン情報の取得]をタップします。 QRコードスキャナーが起動しますので、QRコードを読み取ります。 読み取りが完了すると、「ログイン情報の登録が完了しました。」のメッセージが表示されます。 ※ログイン取得が完了すると、自動的に予定商談を取得します。

◆ 補足

- 弊社 NI コンサルティングが提供する他のアプリをご利用の場合 アプリごとにログイン情報を取得していますので、「顧客創造日報 オフライン版」をご利用の場合においても、 ログイン情報を取得してください。
- 取得するログイン情報は、標準版のログインID・パスワードです。パスワード定期変更などパスワードが変更 になった場合はログイン情報を再取得する必要があります。
- ログイン情報を再取得する場合

スマートフォン端末のメニューボタン⇒「各種設定」メニュー⇒「ログイン情報の取得」メニューより取得する ことができます。

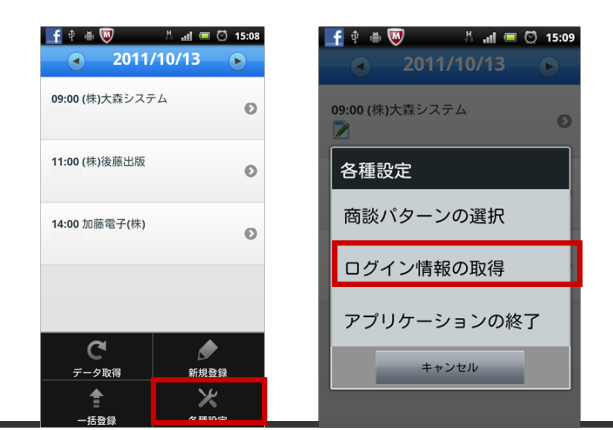

# <span id="page-3-0"></span>**基本の流れ**

「顧客創造日報 オフライン版」の基本操作の流れは以下のとおりです。

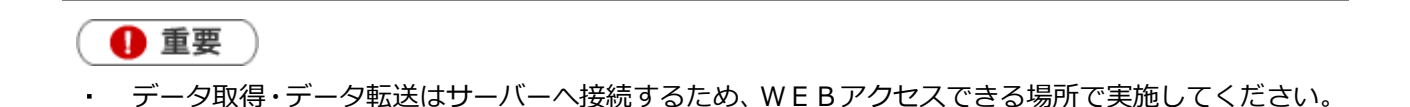

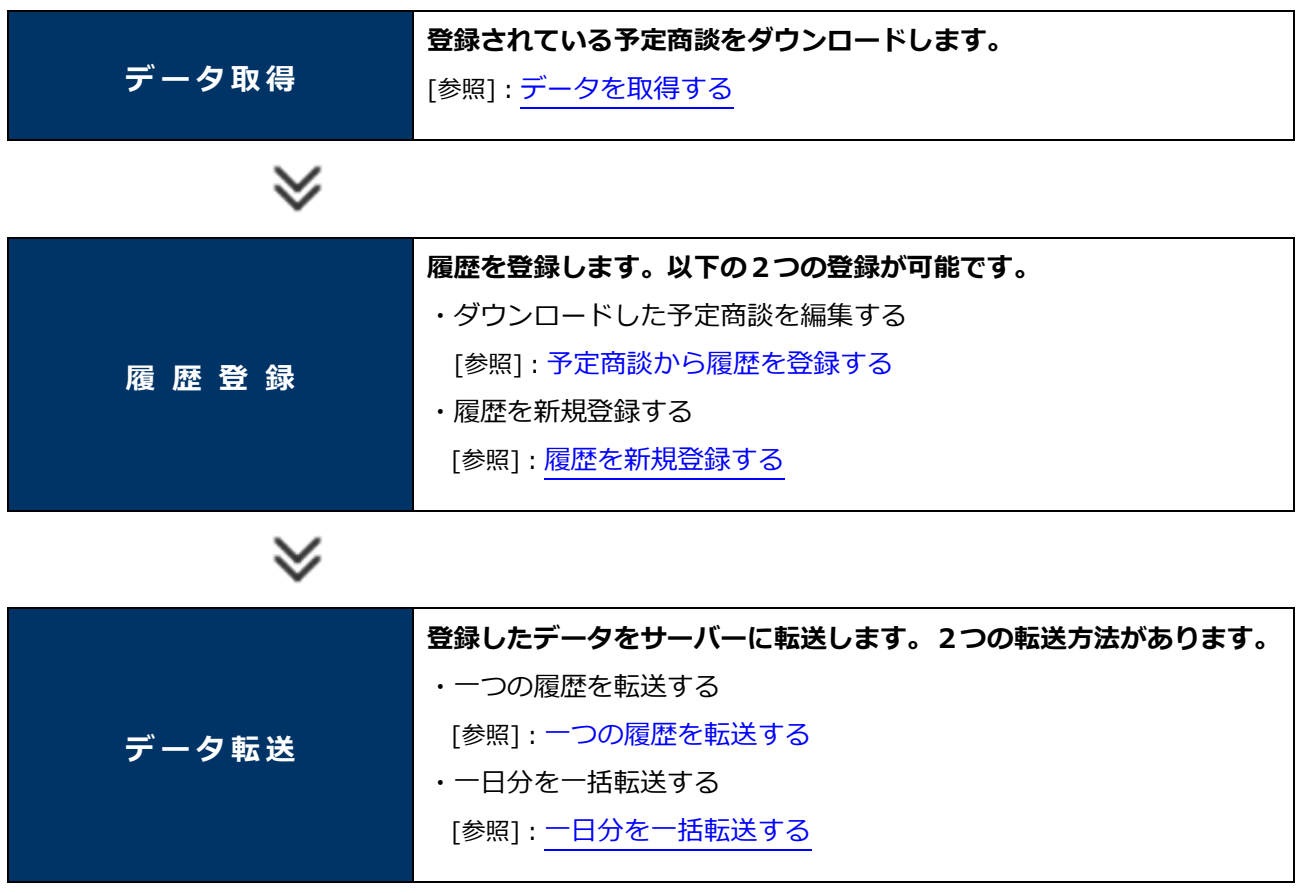

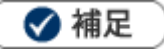

アプリの利用を停止する場合は、以下の場所から設定を行ってください。 標準版のSales Force Assistantシリーズ > オプション設定 > オフライン版利用設定

# <span id="page-4-0"></span>データを取得する

登録されている予定商談をダウンロードします。

1 重要

- 初めて利用する場合、ログイン情報を取得と同時に予定商談を自動取得しますので、以下の操作は不 要です。
- データ取得はサーバーへ接続するため、WEBアクセスできる場所で実施してください。
- 取得するデータは**予定商談のみ**です。実績登録の商談履歴や、業務情報はダウンロードしません。 取得する予定商談は、**本日、翌日、明後日、明々後日**の予定商談を取得します。 関連:[「データのメンテナンスについて」](#page-1-1)
- **1.** 「顧客創造日報 オフライン版」アプリを起動します。
- **2.** 端末のメニューボタンを押します。

メニューが表示されます。

**3.** 「 **」** データ取得」をタップします。

サーバーから予定情報を取得した件数が表示されます。

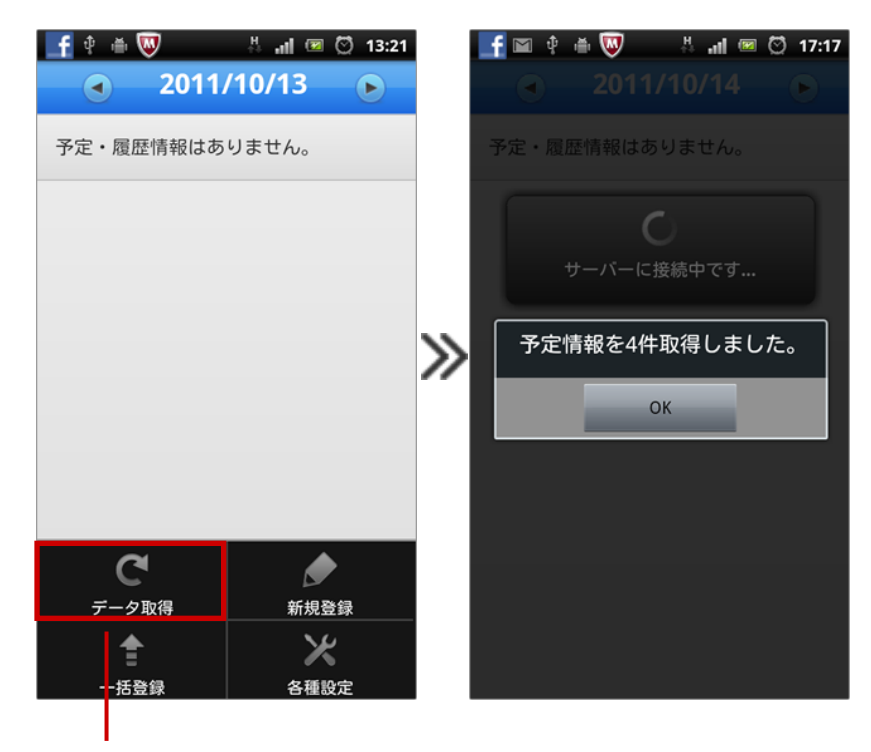

「データ取得」をタップ

# <span id="page-5-0"></span>履歴を登録する

1 重要

登録できる項目は、「時間」「商談目的」「商談成果」「商談内容」「添付ファイル(カメラ)」のみです。

#### <span id="page-5-1"></span>**予定商談から履歴を登録する**

登録済みの予定商談から履歴を登録します。

**1.** 予定商談を取得します。

※詳細は[「データを取得する」](#page-4-0)を参照してください。

**2.** 履歴登録する予定商談をタップして、履歴を登録します。

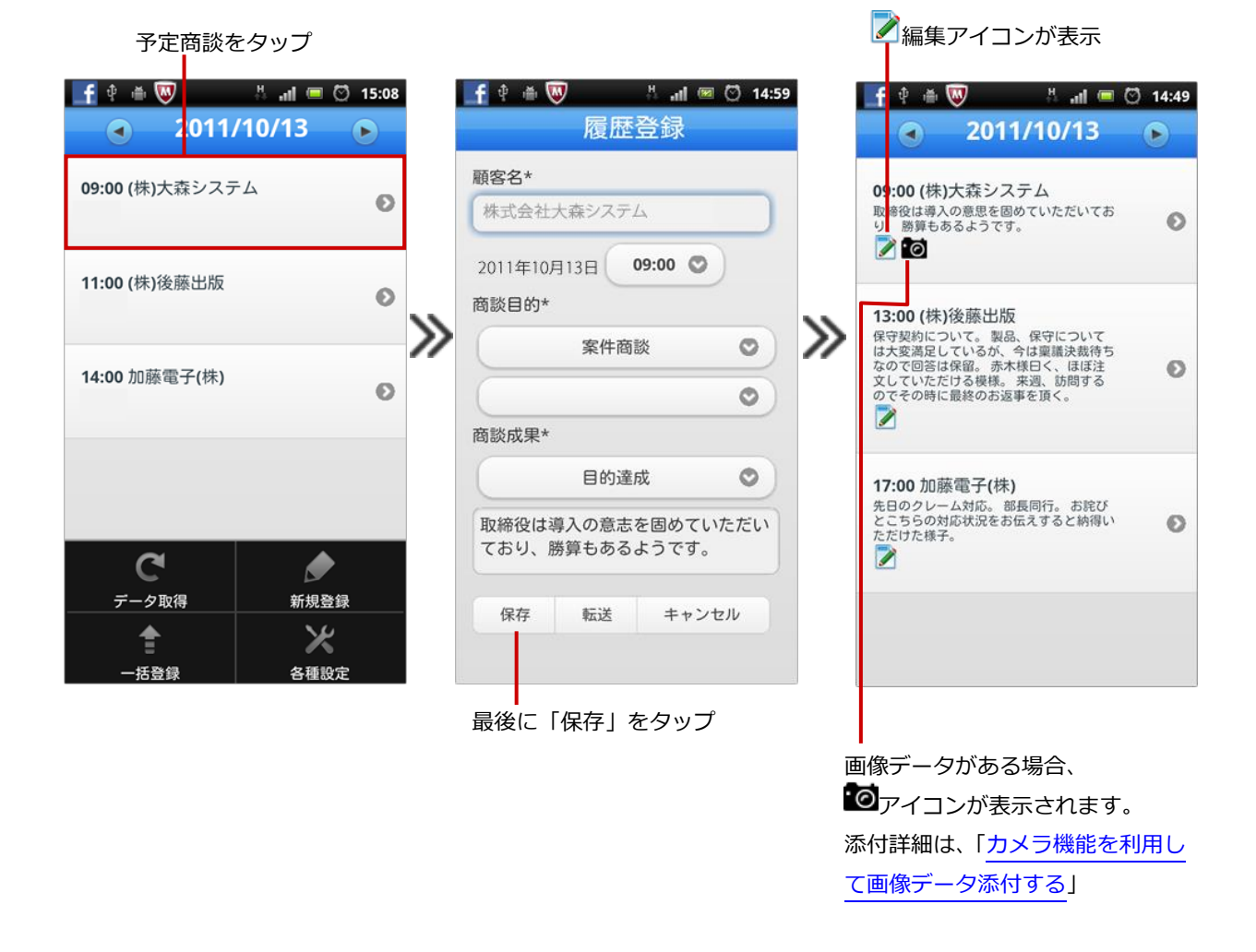

◆ 補足

データ取得した予定商談は、顧客名を変更することができません。

## <span id="page-6-0"></span>**履歴を新規登録する**

新規に商談履歴を登録します。

- 1. <sup>1. セ</sup>をタップして履歴登録する日付を表示させます。
- **2.** 端末のメニューボタンを押します。

メニューが表示されます。

3. 「 全新規登録」をタップします。

新規登録画面が表示されますので、履歴を登録します。

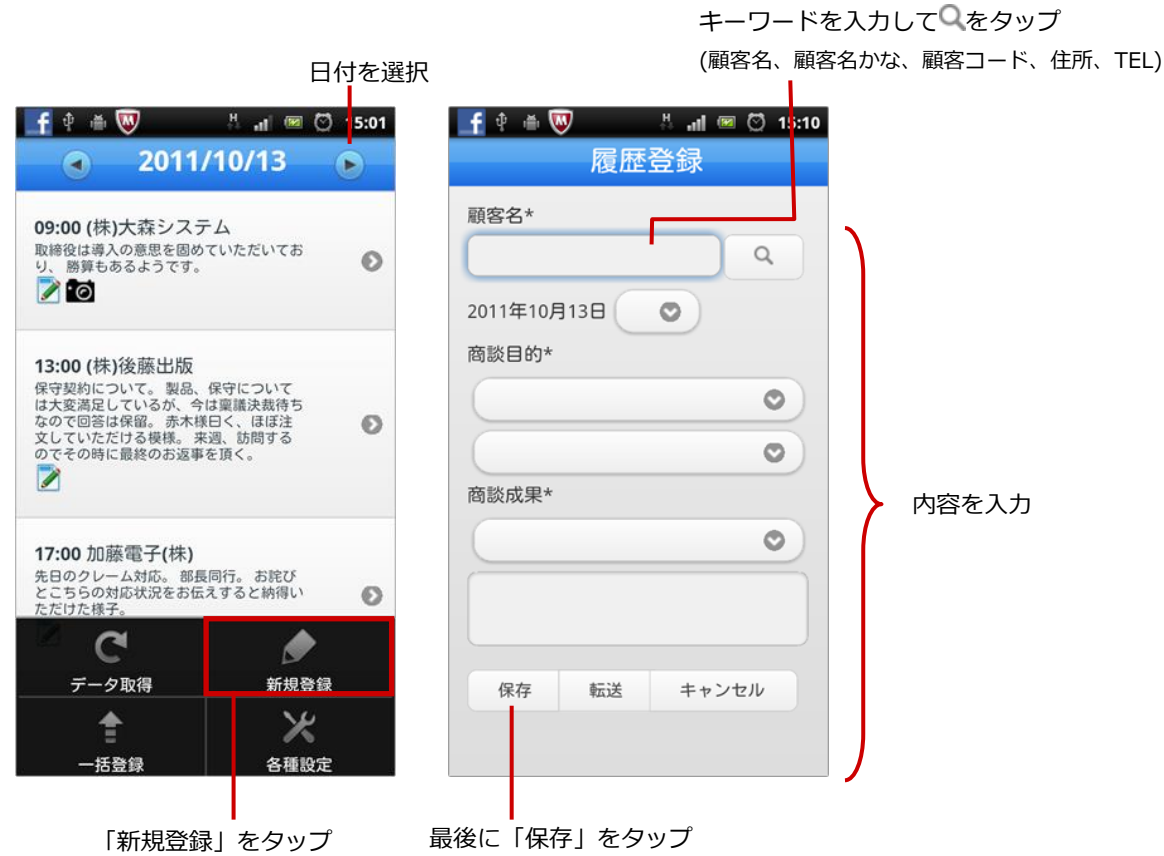

●補足

- 新規登録する商談パターンの設定は、[「商談パターンを設定する」](#page-8-0)を参照してください。
- 写真を添付する方法については、[「カメラ機能を利用して画像データ添付する」](#page-7-0)を参照してください。

## <span id="page-7-0"></span>**カメラ機能を利用して画像データ添付する**

「顧客創造日報 オフライン版」では、カメラ機能を利用して画像データを添付することができます。

◆ 補足

一つの履歴につき**最大3枚**の画像データを撮影・保存・転送が可能です。

- **1.** 添付する対象の履歴を表示させます。
- **2.** 端末のメニューボタンを押します。

メニューが表示されます。

3. 「<sup>10</sup>カメラ」をタップします。

カメラが起動しますので、写真を撮影します。データを保存すると、自動的に画像データが添付されます。

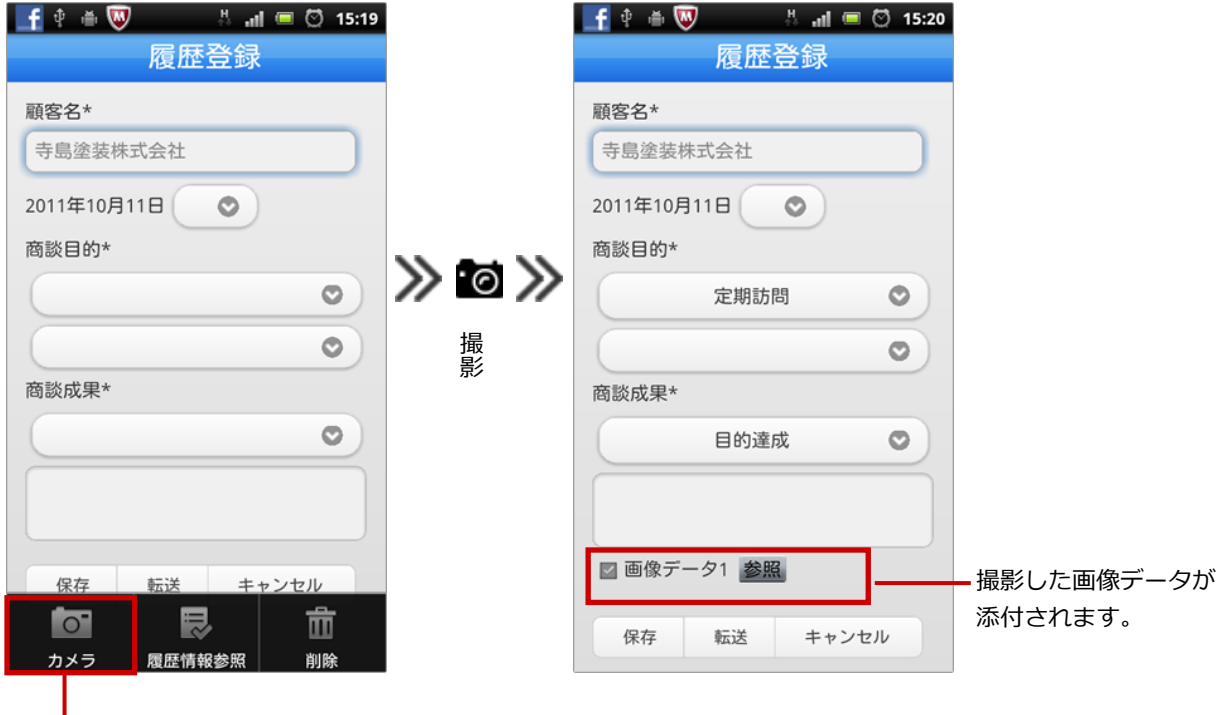

「カメラ」をタップ

◆ 補足

- 添付した画像データは転送するデータの選択ができます。
- 添付された画像は自動的に圧縮されます。
- 撮影された画像の元データは、スマートフォン端末に保存されます。

#### <span id="page-8-0"></span>**商談パターンを設定する**

新規登録する商談情報の商談パターン(商談レイアウト)を設定します。

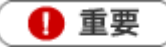

オフライン版では商談レイアウトの名称は、商談パターンとなっています。

**1.** 端末のメニューボタンを押します。

メニューが表示されます。

**2.** 「各種設定」をタップします。

「商談パターン」メニューを選択して、作成する商談パターンを設定します。

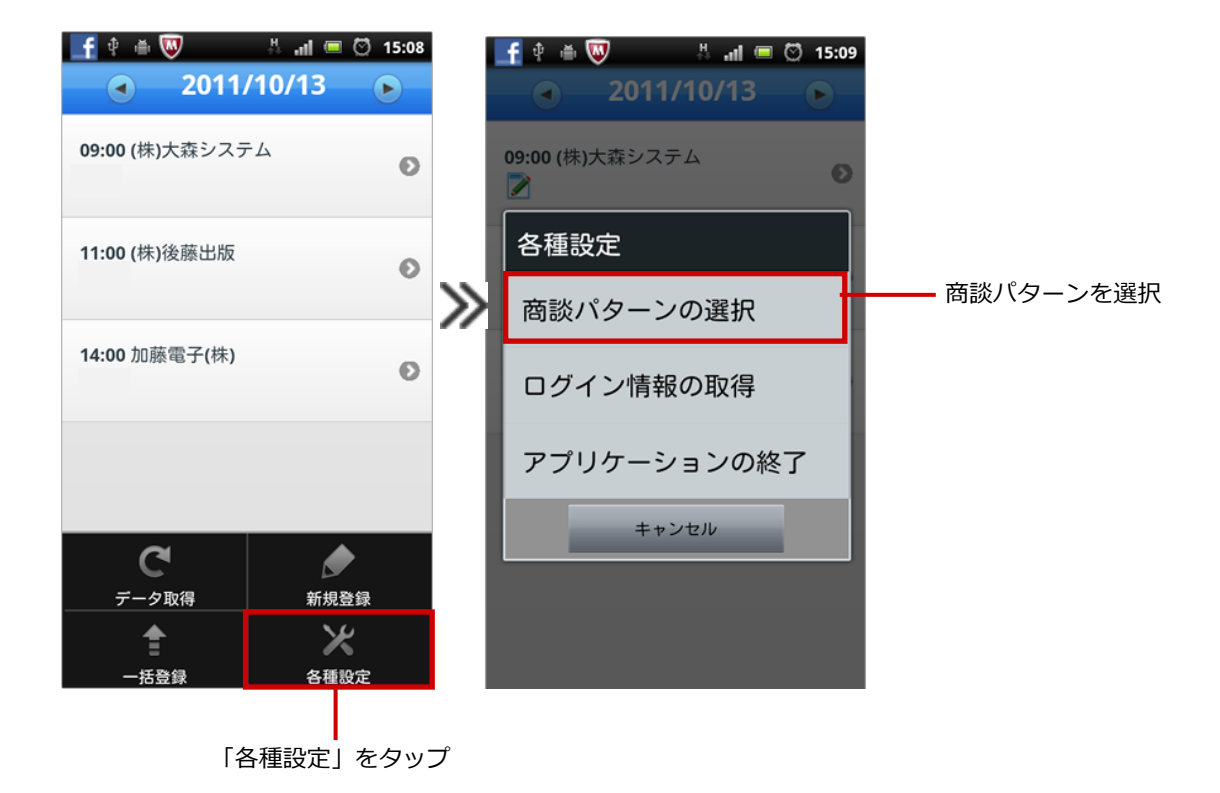

◆ 補足

標準版の「オプション設定」-「フォーム/登録時使用レイアウト」において設定された商談レイアウトから選択 することが可能です。 ※未設定の場合は、登録可能な全ての商談レイアウトから選択できます。

# <span id="page-9-0"></span>履歴情報を参照する

1 重要

- 履歴情報一覧は携帯版の履歴一覧にアクセスします。WEBアクセスできる場所からご利用ください。
- 履歴を開くさいの画面(標準版または携帯版)は「オプション設定」-「個人共通/スマートフォン利 用時携帯版利用設定」の設定が適用されます。
- 履歴を携帯版で開く場合、携帯版のログインID・パスワードが必要となります。  $\mathbf{r}$ 携帯版のログインID・パスワードが登録されていない場合、利用することができません。 標準版の「オプション設定」-「携帯 URL 送信」メニューより設定を行ってください。
- **1.** 参照する対象の履歴を表示させます。
- **2.** 端末のメニューボタンを押します。

メニューが表示されます。

**3.** 「 マ 履歴情報参照」をタップします。

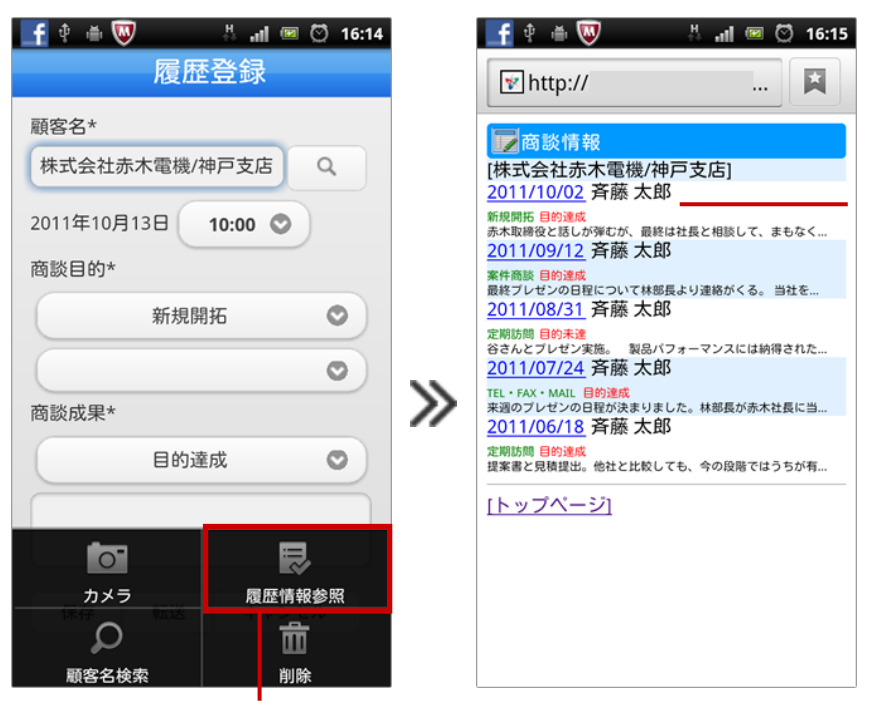

携帯版へアクセス ※「スマートフォン利用時携 帯版利用設定」で「携帯版」 に設定されている場合

「履歴情報参照」をタップ

# <span id="page-10-0"></span>登録データを転送する

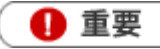

- データ転送はサーバーへ接続するため、WEBアクセスできる場所で実施してください。
- 転送時、サーバー内の登録データと同期を取ります。その際、競合する情報がある場合は転送できま せん。

[参照]:[競合する情報について](#page-12-0)

#### <span id="page-10-1"></span>**一つの履歴を転送する**

登録した履歴を転送します。

- **1.** 対象の履歴を表示させます。
- **2.** 端末のメニューボタンを押します。 メニューが表示されます。
- **3.** 「転送」をタップします。

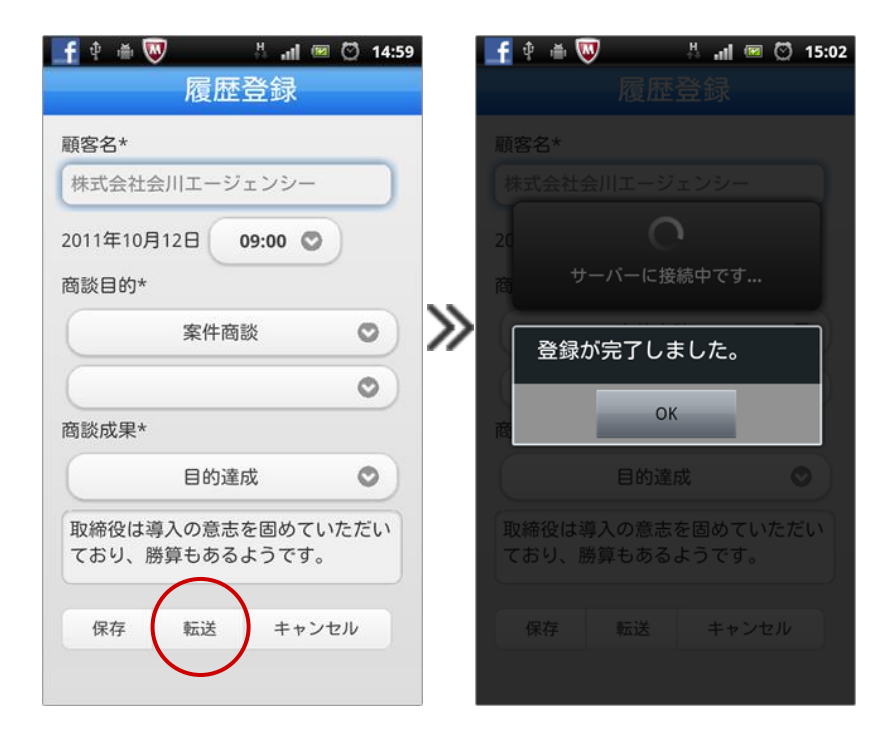

#### ◆ 補足

- 転送されたデータは自動的に「実績」商談となります。  $\sim$
- 必須項目が登録されていない場合、転送できません。

### <span id="page-11-0"></span>**一日分を一括転送する**

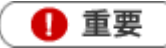

- 転送時、サーバー内の登録データと同期を取ります。その際、競合する情報がある場合は転送できま せん。
- 以下の条件に合致する履歴のみ転送します。転送できなかった履歴は、エラーアイコン サム ⊗が表 示されます。
	- ・画像データ<sup>100</sup>が登録されていない。(個別に転送してください。)
	- ・必須項目が登録されている。
	- ・競合していない。
		- [参照]:[競合する情報について](#page-12-0)
- **1.** をタップして参照する対象の履歴を表示させます。
- **2.** 端末のメニューボタンを押します。

メニューが表示されます。

**3.** 「 一括登録」をタップします。

「一括登録」をタップ

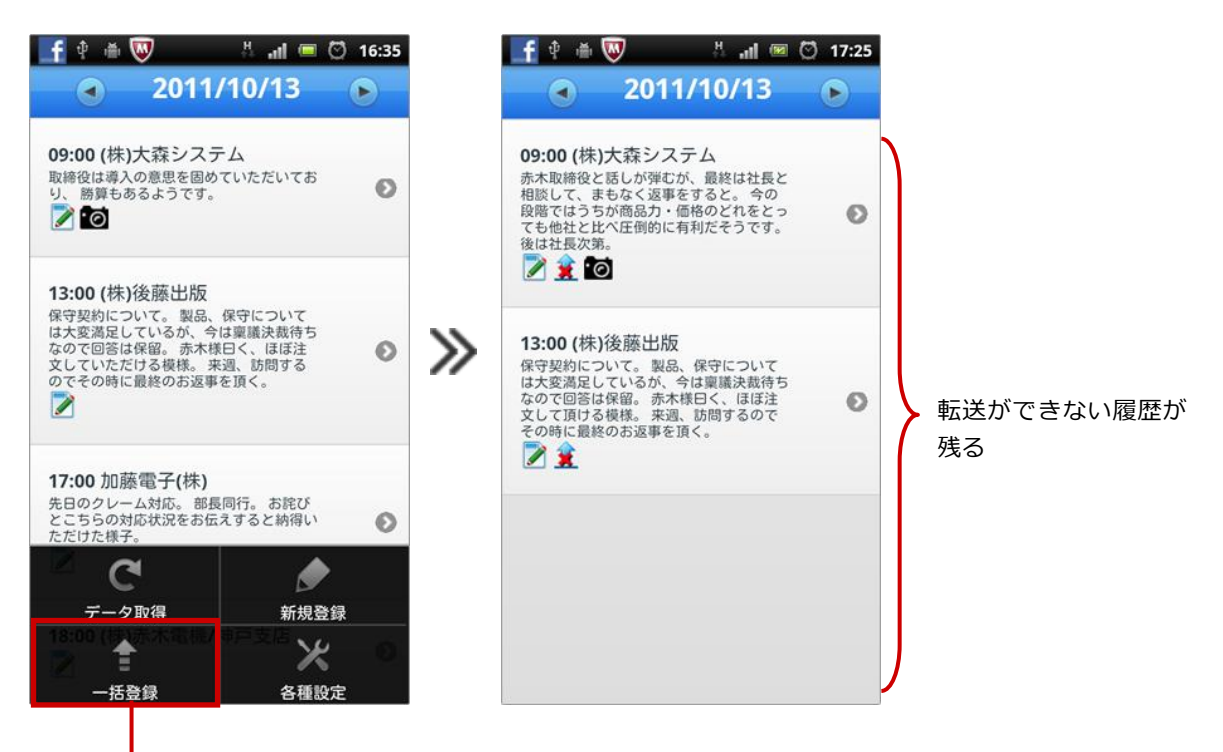

### <span id="page-12-0"></span>**競合する情報について**

登録した履歴を転送する場合やオンライン上から予定商談を取得する場合、オンライン上の情報が変更され ていると競合情報とみなされ、転送・取得することができません。

例えば、商談目的「案件商談」で登録された予定商談をダウンロードした後、オンライン上で「定期訪問」 に変更しました。その後、この履歴情報を転送した場合、オンライン上の情報が変更されているため転送す ることができません。

転送・取得できなかった情報は、変更内容によって以下のアイコンが表示されます。

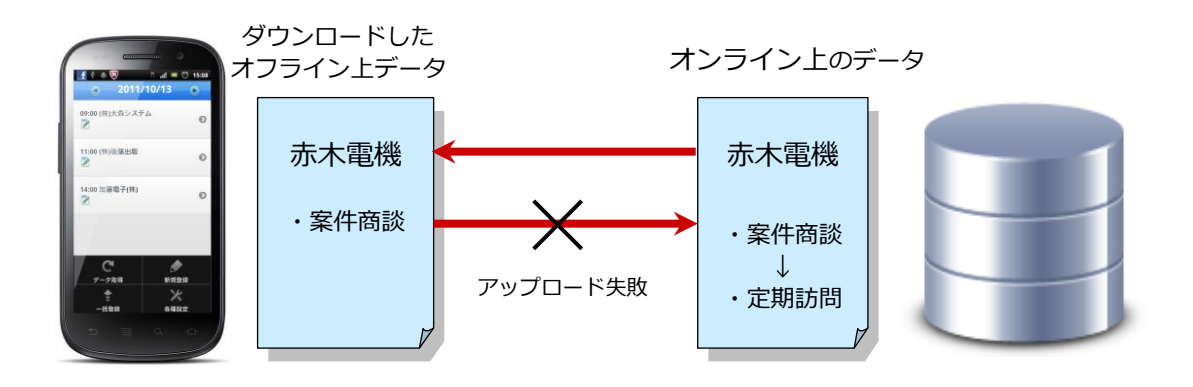

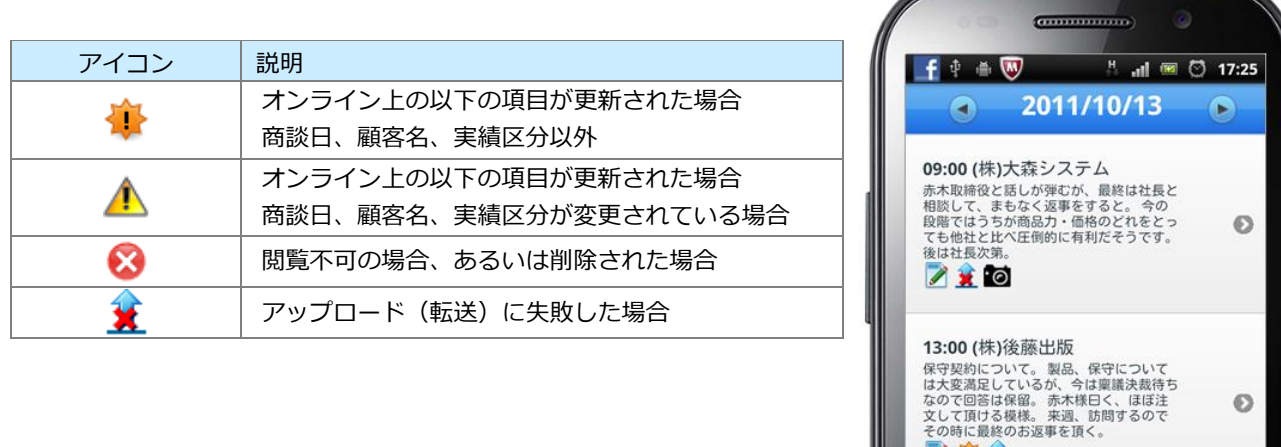

 $\odot$ 

Z●×

# <span id="page-13-0"></span>履歴を削除する

履歴を削除します。

- **1.** 削除対象の履歴を表示させます。
- **2.** 端末のメニューボタンを押します。

メニューが表示されます。

**3.** 「削除」をタップします。

「編集中のデータを端末内から削除します。よろしいですか?」とメッセージが表示されますので「削除」 をタップします。

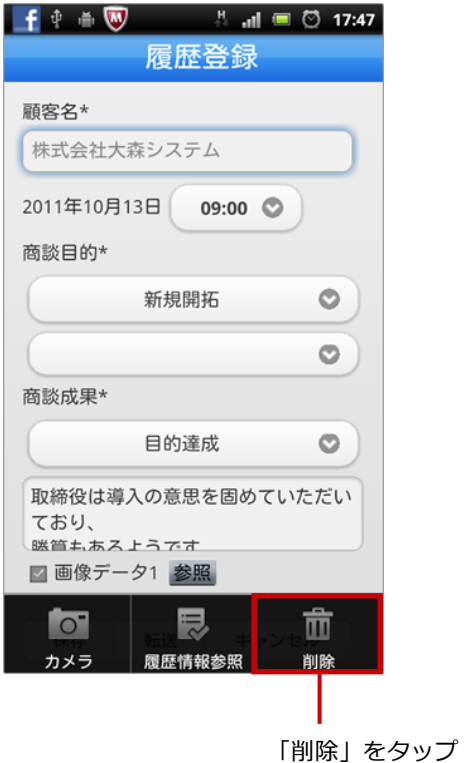

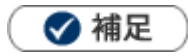

ダウンロードしたデータ全て削除したい場合 スマートフォン端末の「アプリケーション管理」メニューから削除することができます。

○ 商標

本説明書に登場する会社名、製品名は各社の登録商標、商標です。

○ 免責

本説明書に掲載されている手順による操作の結果、ハード機器に万一障害などが発生しても、弊社では一切の責任を負いま せんのであらかじめご了承ください。

○ 発行

**2020 年 10 月 26 日 第 4 版**

# 株式会社 N1コンサルティング

サポートデスク

E-mail:[support@ni-consul.co.jp](mailto:support@ni-consul.co.jp) Fax:082-511-2226

営業時間:月曜日~金曜日 9:00~12:00、13:00~17:00(当社休業日、土・日・祝日を除く)